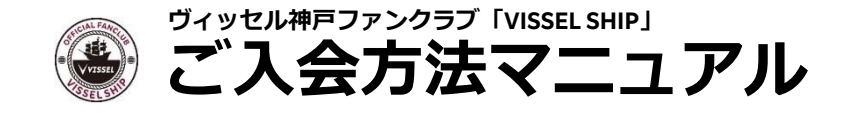

## **ご入会手順(スマートフォンの場合) 1/3**

ヴィッセル神戸ファンクラブ「VISSEL SHIP」へのご入会には、楽天IDが必要です。 楽天IDをお持ちでない方は、事前に楽天会員登録(無料)・クレジットカードの登録をお願いします。 ※楽天会員登録方法およびクレジットカードの登録方法は、4~6ページ目をご確認ください。

### **入会ページにアクセス**

下記より、ヴィッセル神戸ファンクラブ「VISSEL SHIP」へのご入会ページにアクセスしてください。

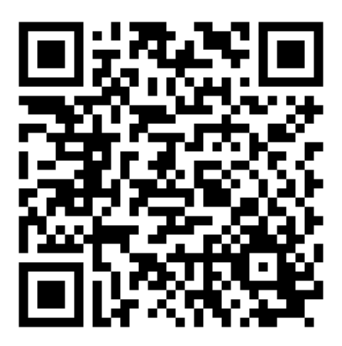

URL: <https://subscription.vissel-kobe.rakuten.net/merchandises>

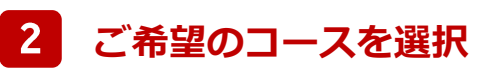

ご入会を希望するコースを選択ください。 年額制コースの4つ(プレミアムクルー・ゴールドクルー ·レギュラークルー·キッズクルー)がVISSEL SHIP対 象となります。 【NEW】保護者さまの楽天IDで、お子さま人数分キッズ

クルーに入会いただくことが可能になりました。 ※お一人ずつの入会手続きをお願いします。

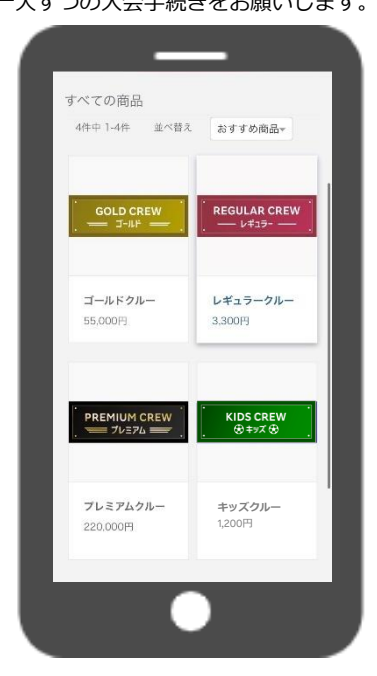

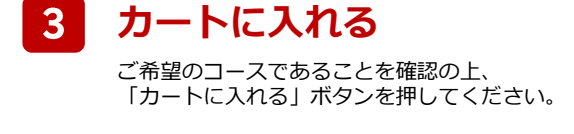

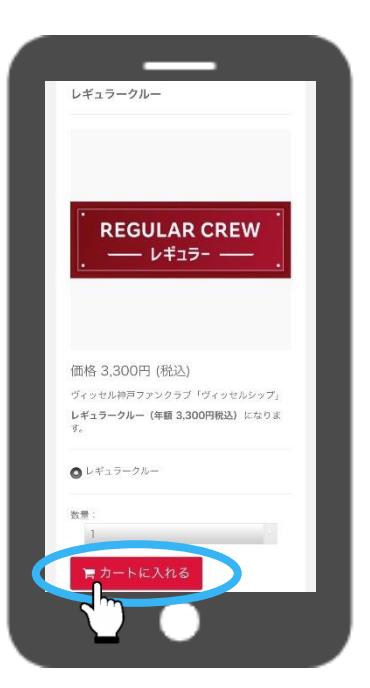

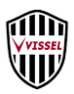

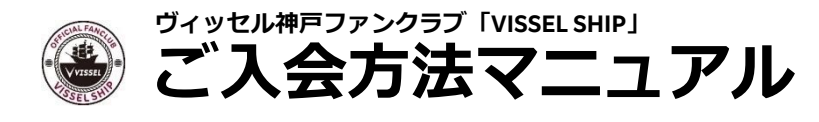

## **ご入会手順(スマートフォンの場合) 2/3**

#### $\overline{\mathbf{A}}$ **購入手続きへ進む**

内容をご確認の上、

「購入手続きへ進む→」ボタンを押してください。

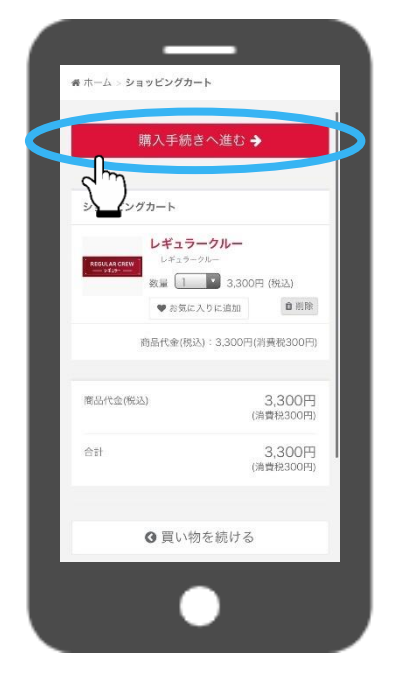

#### $5<sup>1</sup>$ **楽天IDでログイン**

ご自身の楽天IDでログインしてください。 ※楽天IDをお持ちでない方は、楽天会員登録(無料) をお願いします。手順は4ページ目をご確認ください。

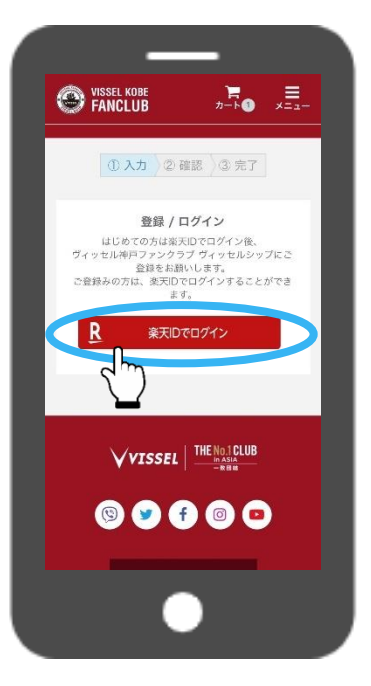

### **確認画面に進む**

 $6<sup>1</sup>$ 

お支払い方法は、楽天ペイ(楽天IDに登録のクレジット カードからお支払い)のみとなります。 ※クレジットカードの登録は、5-6ページ目をご確認くだ さい。

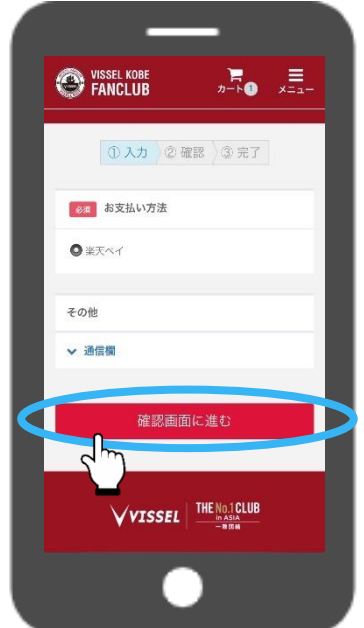

#### $7<sup>1</sup>$ **楽天IDでお支払い**

内容をご確認の上、 「楽天IDでお支払い」ボタンを押してください。

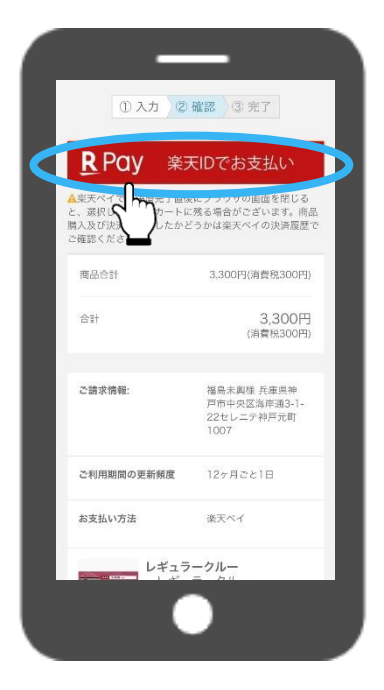

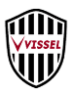

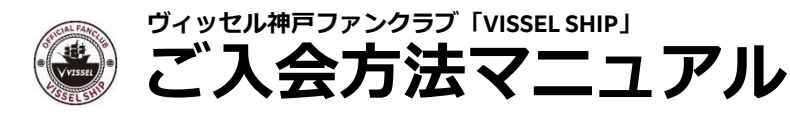

# **ご入会手順(スマートフォンの場合) 3/3**

### **注文確認画面に進む**

 $\mathbf{8}$ 

「注文確認画面へ進む」ボタンを押して、次へお進みく ださい。

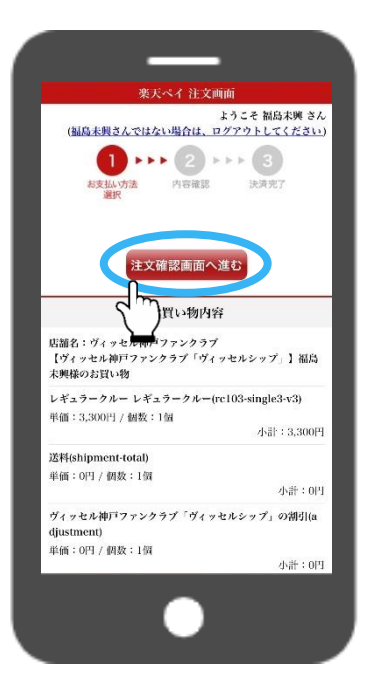

#### $\vert 9 \vert$ **この内容で注文する(完了)**

ご注文内容を今一度ご確認いただき、 「この内容で注文する」ボタンを押し手続き完了と なります。

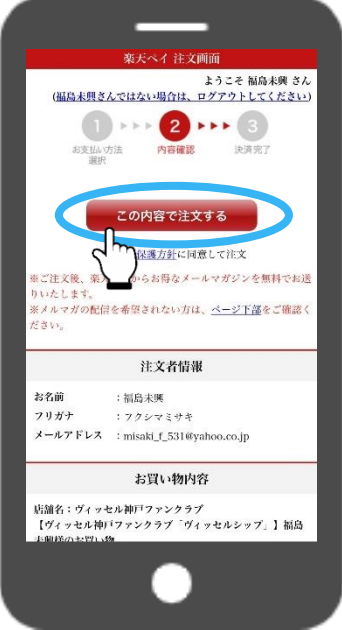

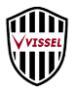

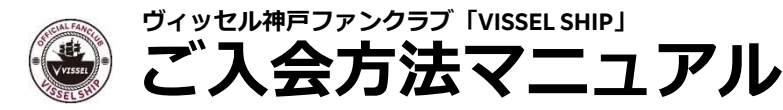

#### **楽天会員の登録方法(スマートフォンの場合)** 登録費無料

ヴィッセル神戸ファンクラブ「VISSEL SHIP」へのご入会には、楽天IDが必要です。 楽天IDをお持ちでない方は、事前に下記登録手順にそって会員登録(無料)をお願いします。

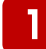

### **新規登録ページにアクセス**

内容をご確認の上、 「購入手続きへ進む→」ボタンを押してください。

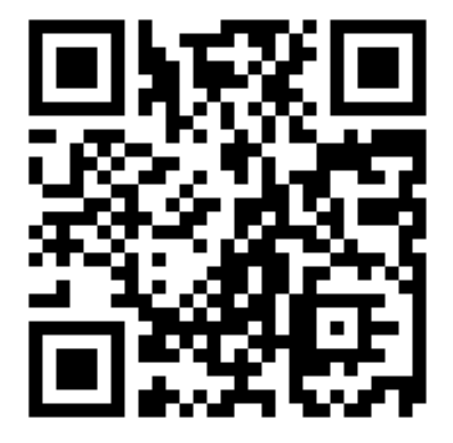

URL: <https://www.rakuten.co.jp/myrakuten/help/>

 $\overline{2}$ **楽天会員に登録**

> 「楽天会員に登録する」ボタンを押して 次にお進みください。

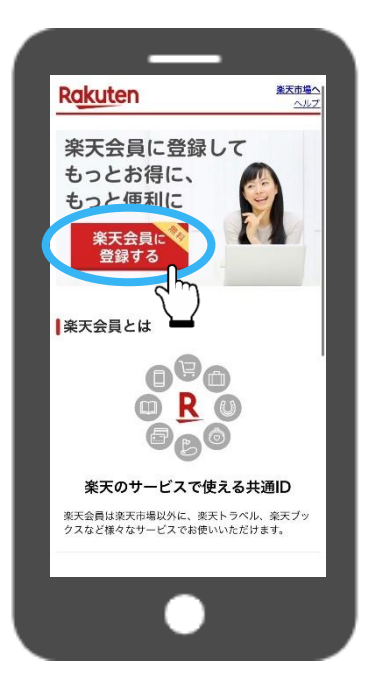

#### $3<sup>°</sup>$ **会員情報の入力**

氏名・フリガナ・メールアドレス・パスワードを入力の 上、「同意して次へ」ボタンを押してお進みください。

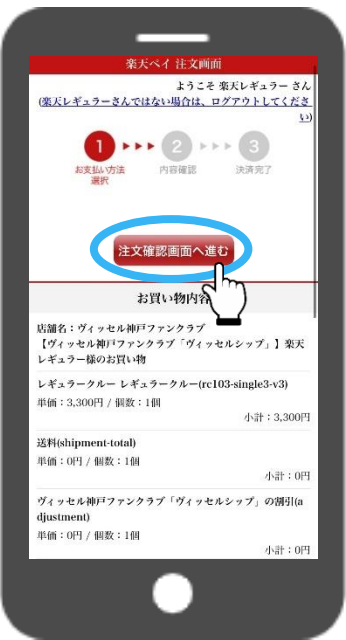

#### $\overline{4}$ **内容を確認し、登録完了**

入力内容を確認し、 「この内容で登録する」ボタンを押して完了です。

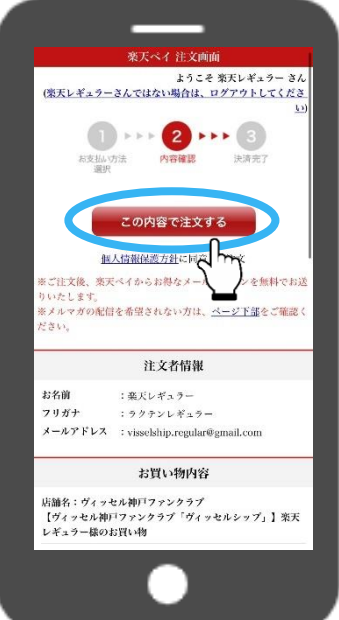

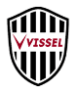

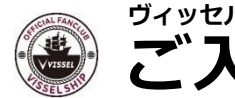

**ヴィッセル神戸ファンクラブ「VISSEL SHIP」 ご入会方法マニュアル**

## **クレジットカードの登録方法(スマートフォンの場合) 1/2**

楽天IDにクレジットカードの登録をすることでファンクラブ会費のお支払いが可能になります。

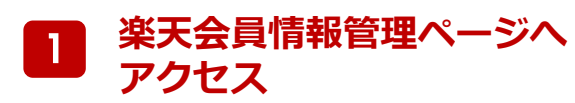

下記より、楽天会員情報管理ページにアクセスしてくだ さい。

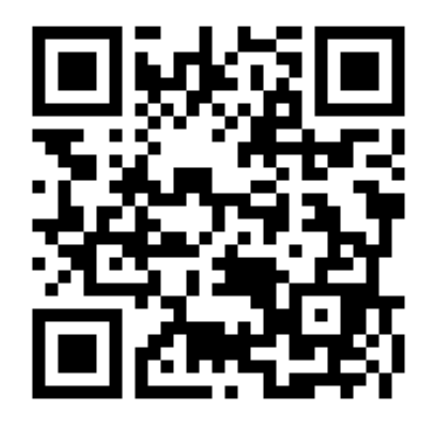

URL:<https://member.id.rakuten.co.jp/rms/nid/menufwd>

#### $2<sup>1</sup>$ **クレジットカード情報を選択**

クレジットカード情報の「確認・変更」ボタンを押 して次にお進みください。

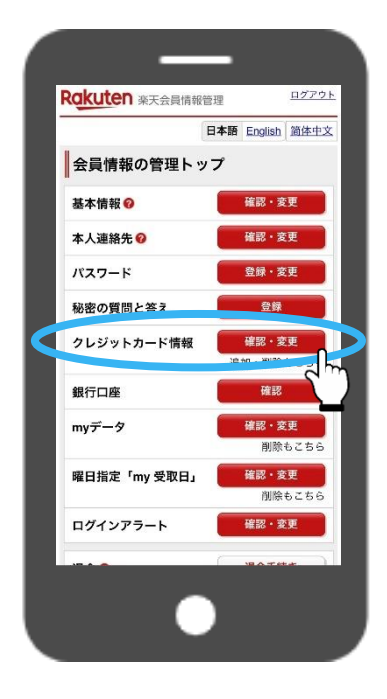

#### $3<sup>1</sup>$ **新規カード情報の追加**

「新規カード情報の追加」ボタンを押して、 次にお進みください。

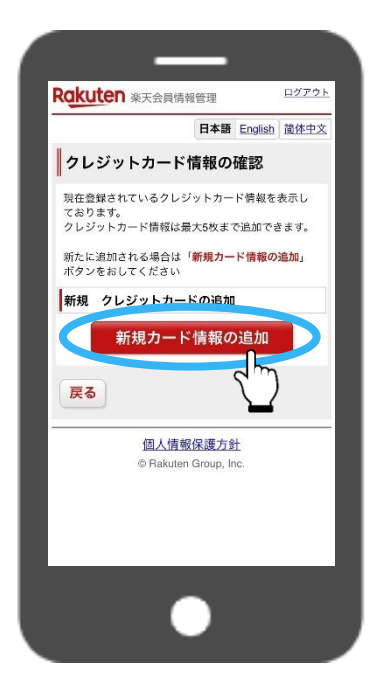

#### **クレジットカード情報の入力**  $\vert \mathbf{A} \vert$

ご利用されるクレジットカードの情報をご入力くだ さい。

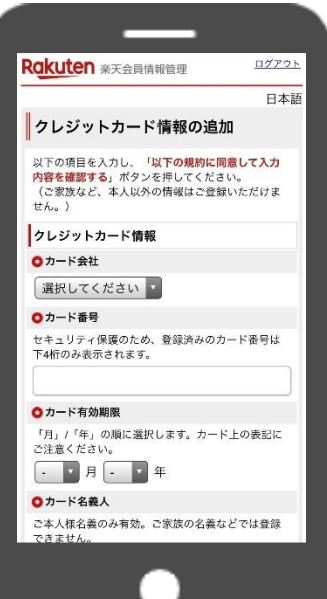

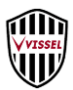

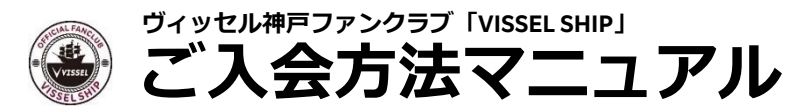

# **クレジットカードの登録方法(スマートフォンの場合) 2/2**

楽天IDにクレジットカードの登録をすることでファンクラブ会費のお支払いが可能になります。

#### $5<sup>1</sup>$ **同意の上、入力内容の確認へ**

規約内容をご確認いただき、 同意の上、「以下の規約に同意して入力内容を確認す る」ボタンを押してください。

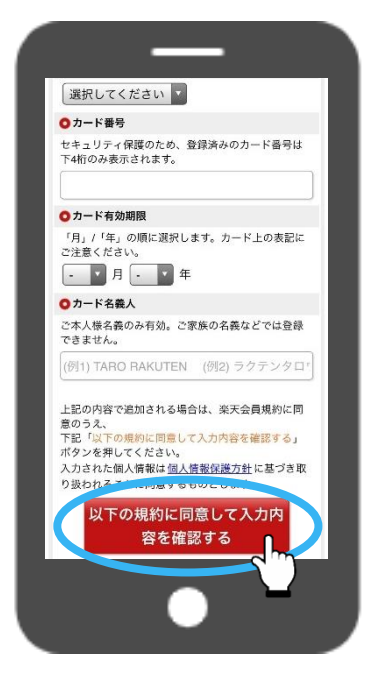

#### 6 | **クレジットカード情報を追加**

カード情報を確認の上、 「クレジットカード情報を追加する」ボタンを 押してください。

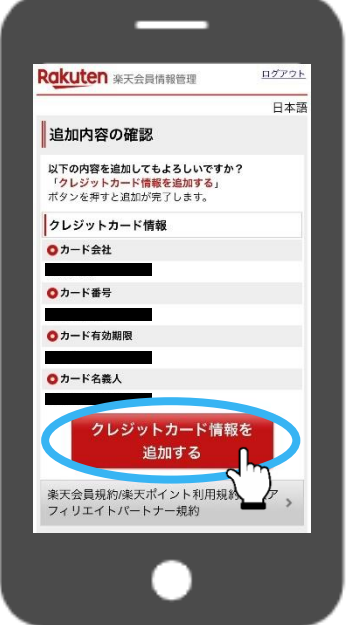

### **クレジットカードの登録完了**

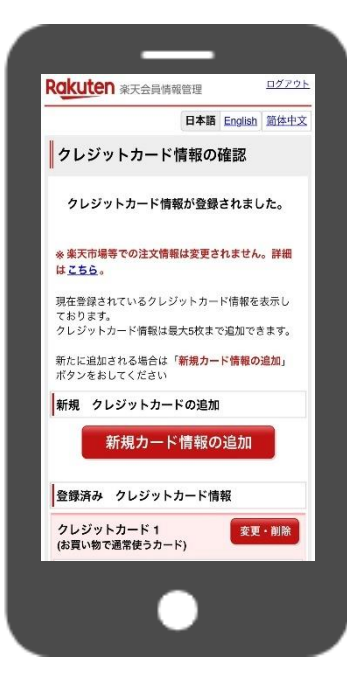

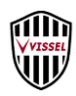